# УДК 004

ż

### **Создания основы дома для будущей диорамы в программе «Blender»**

*Беликов Андрей Геннадьевич*

*Приамурский государственный университет имени Шолом-Алейхема Студент*

#### **Аннотация**

В данной статье был рассмотрен процесс создания основы дома для диорамы. В исследовании использовалась программа «Blender». В результате работы была создана основа дома для будущей диорамы. **Ключевые слова:** 3D, Blender, дизайн

# **Creating the foundation of a house for a future diorama in the "Blender" program**

*Belikov Andrey Gennadievich Sholom-Aleichem Priamursky State University Student*

### **Abstract**

In this article, the process of creating the basis of a house for a diorama was considered. The "Blender" program was used in the study. As a result of the work, the foundation of the house for the future diorama was created. **Keywords:** 3D, Blender, design

Актуальность создания диорам в программе «Blender» обусловлена высокой востребованностью 3D дизайнеров в Game Dev индустрии.

Цель данной статьи, показать процесс создания основы дома для будущей диорамы в программе «Blender».

Для создания проекта была рассмотрена статья Л.П. Безверхова, А.В.Малков, которые показали программу «3D Blender», ее характеристики, преимущества, недостатки и ее область применения [1]. Так же А.И. Клыков совместно с Н.А. Фролова провели работу над исследованием возможности моделирования трехмерных биологический объектов с использованием бесплатной программы для создания 3D-объектов Blender, а также при помощи данной программы смогли смоделировать кровеносный капилляр [2]. В статье М.Р. Аблиев, Ф.Р. Аметов, И.Ш. Мевлют, Э.И. Адильшаева описали основные возможности, функции и компоненты пользовательского интерфейса [3].

Для создания дома необходимо создать «Меш», а именно «Куб» и разместить его где будет располагаться дом (Рис. 1).

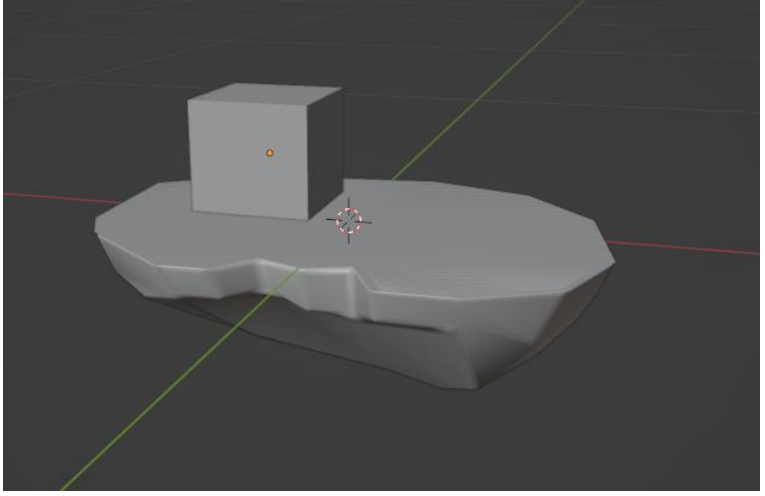

Рисунок 1 – Куб на диораме

Далее с помощью клавиш «S» и «X» уменьшим куб по оси X

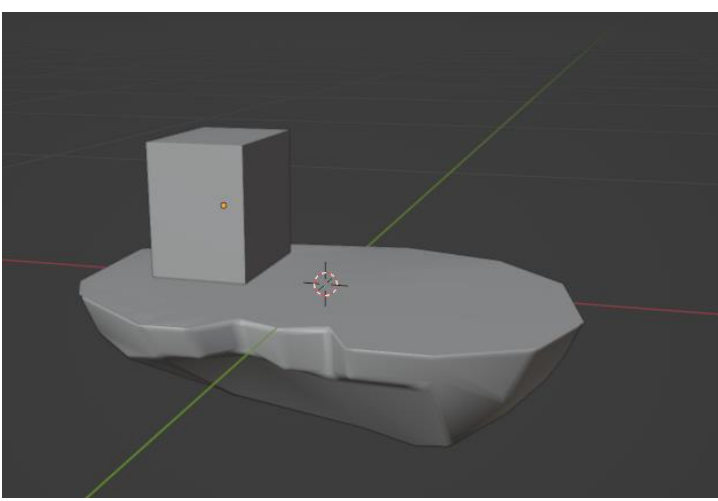

Рисунок 2 – Куб уменьшений по оси X

Следующим шагом следует удалить нижнюю грань куба, так как ее не будет видно, следовательно, она не нужна для рендера. Необходимо перейти во вкладку «Вид» и выбрать «Локальный вид».

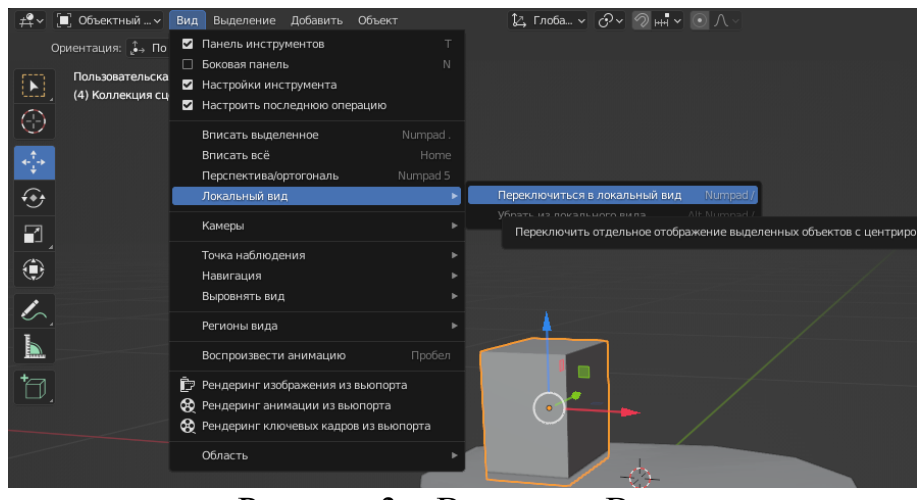

Рисунок 3 – Вкладка «Вид»

Далее переходим в режим редактирования и выбираем режим выделения плоскости в левом верхнем углу (Рис.4).

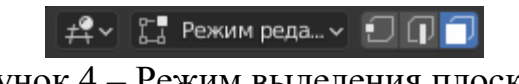

Рисунок 4 – Режим выделения плоскости

Далее выделяем нижнюю грань, нажимаем клавишу «X» и выбераем пункт «Грани» (Рис.5).

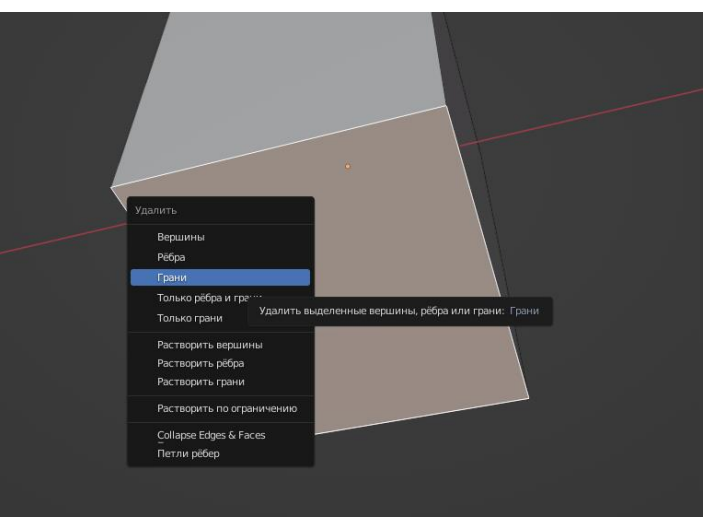

Рисунок 5 – Удаление нижней грани

Следующим шагом возвращаемся к общему виду клавишей «/» на «Num pad» (Рис.6).

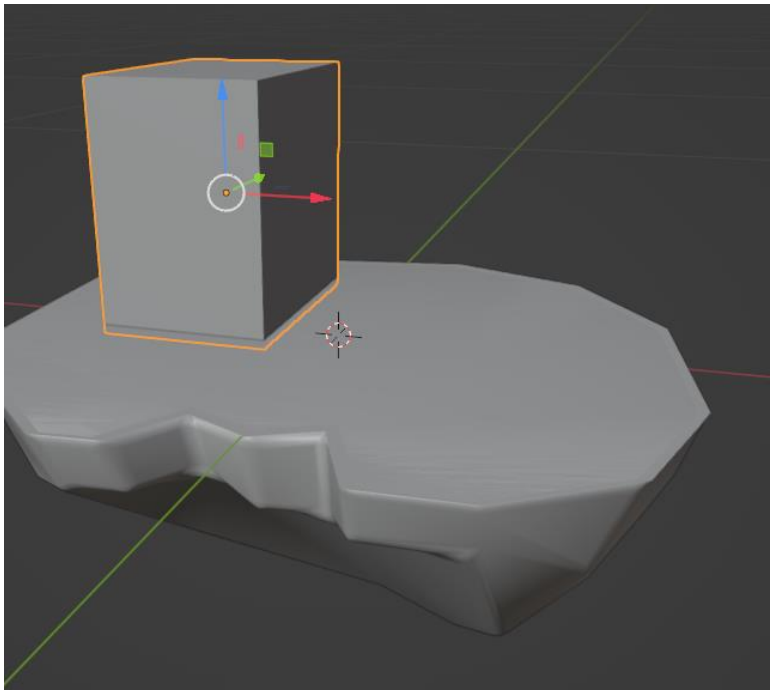

Рисунок 6 – Общий вид

Далее в режиме редактирования сделаем разрез в середине фигуры и немного увеличим его (Рис.7).

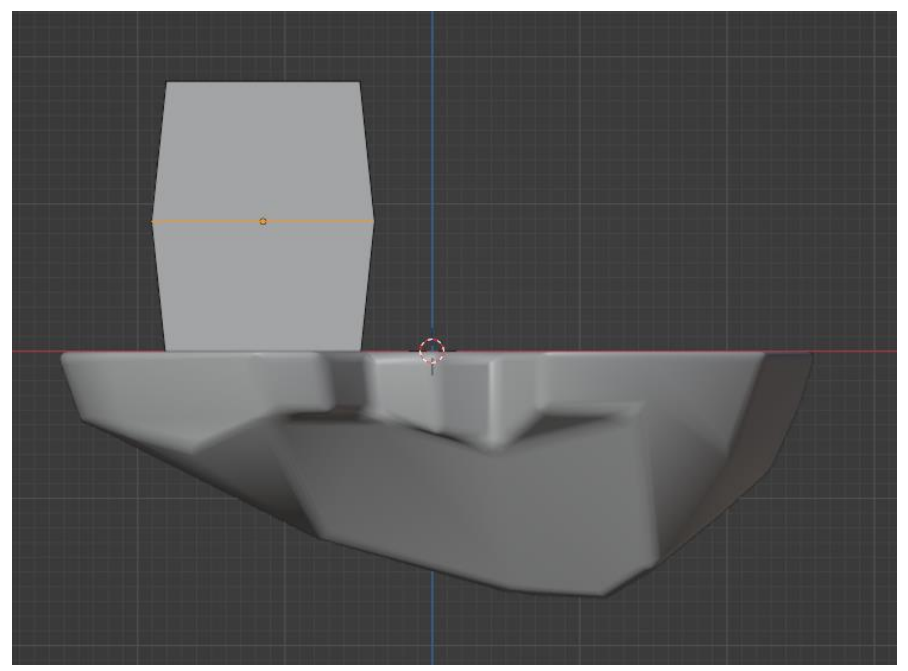

Рисунок 7 – Моделирование дома

Так же увеличиваем и верхнюю грань (Рис.8).

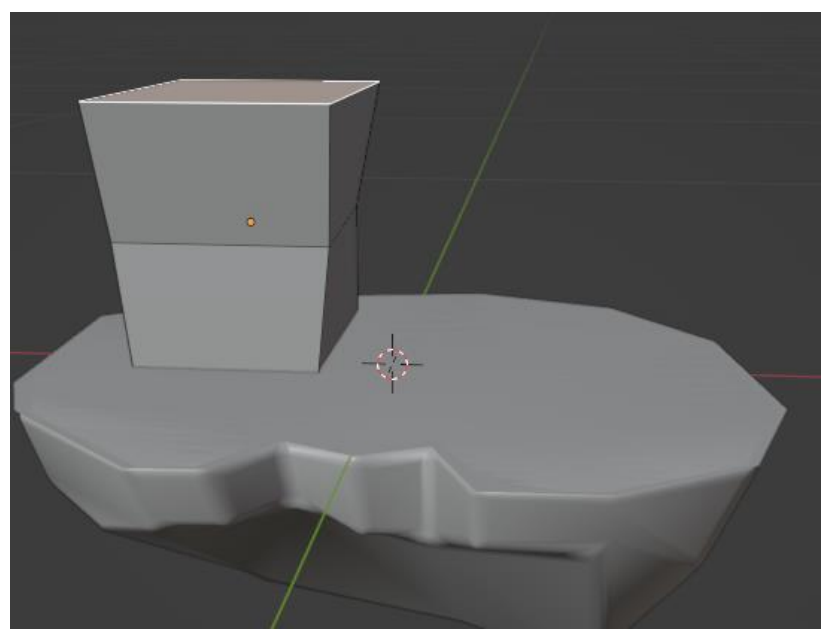

Рисунок 8 – Моделирование дома

Далее с помощью клавиши «E» вытягиваем небольшое пространство вверх, а затем вытягиваем еще одно пространство, это заготовка крыши (Рис.9).

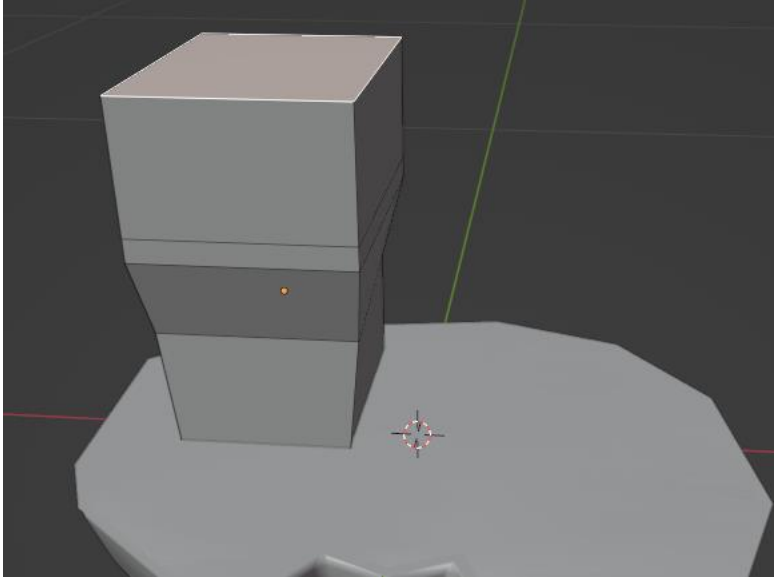

Рисунок 9 - Моделирование дома

С помощью клавиш «S» и «X» сужаем крышу (Рис.10).

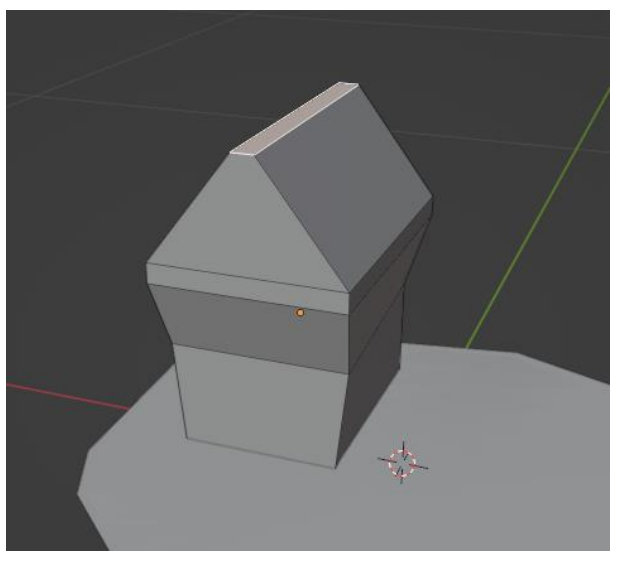

Рисунок 10 - Моделирование дома

Далее с помощью клавиш «Alt+ЛКМ» выделяем пространство под крышей и с помощью клавиши «E» и «S», а так же клавиши «Shift+Z», чтобы увеличить ее только в стороны без увеличения по оси Z (Рис. 11-12).

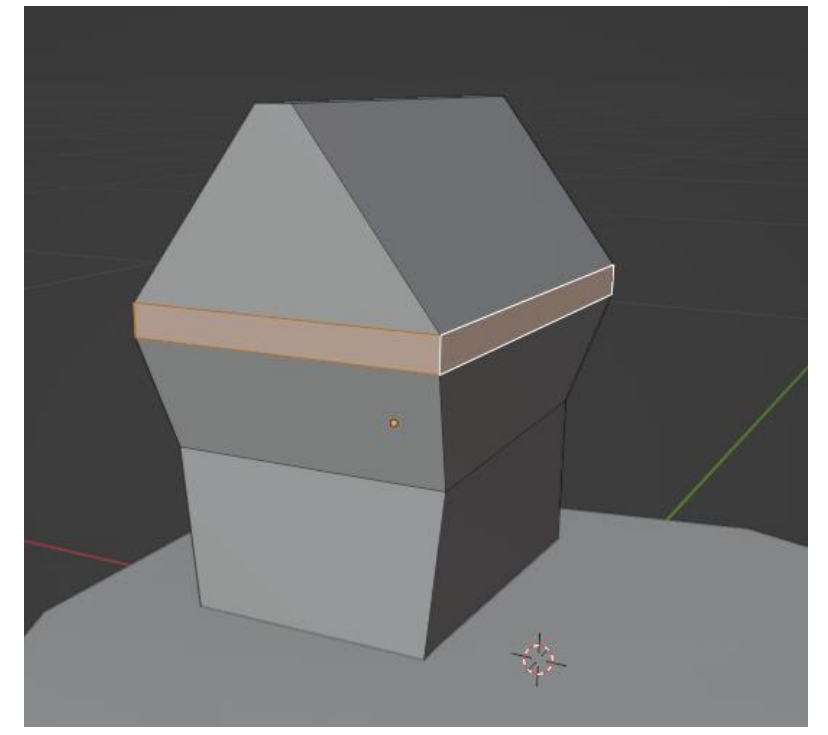

Рисунок 11 - Моделирование дома

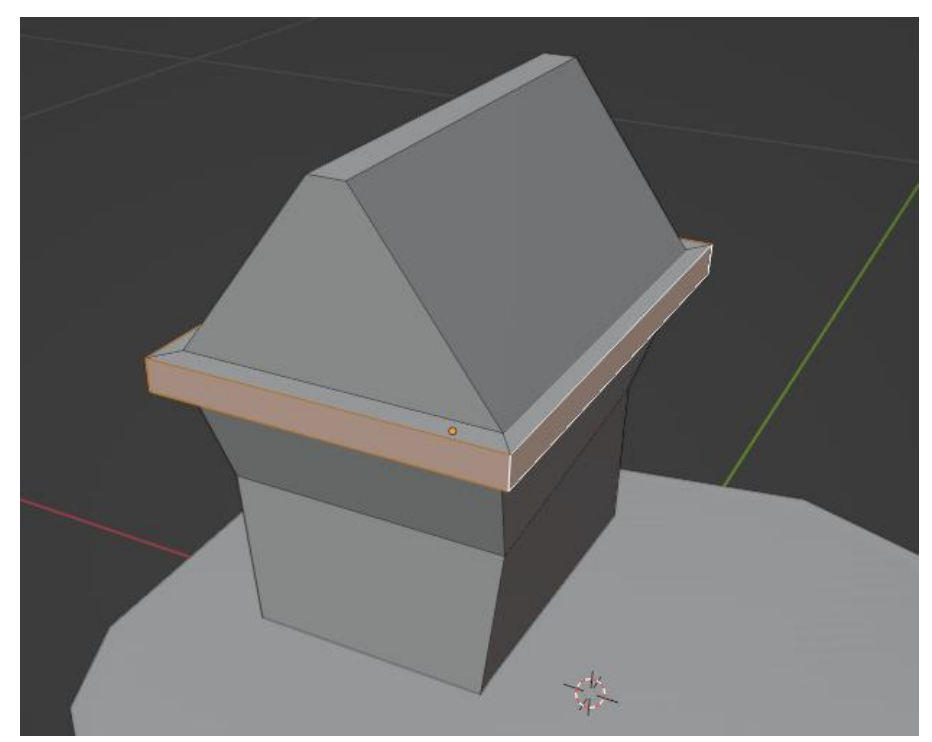

Рисунок 12 - Моделирование дома

Далее таким же способом создаем балку на крыше (Рис. 13).

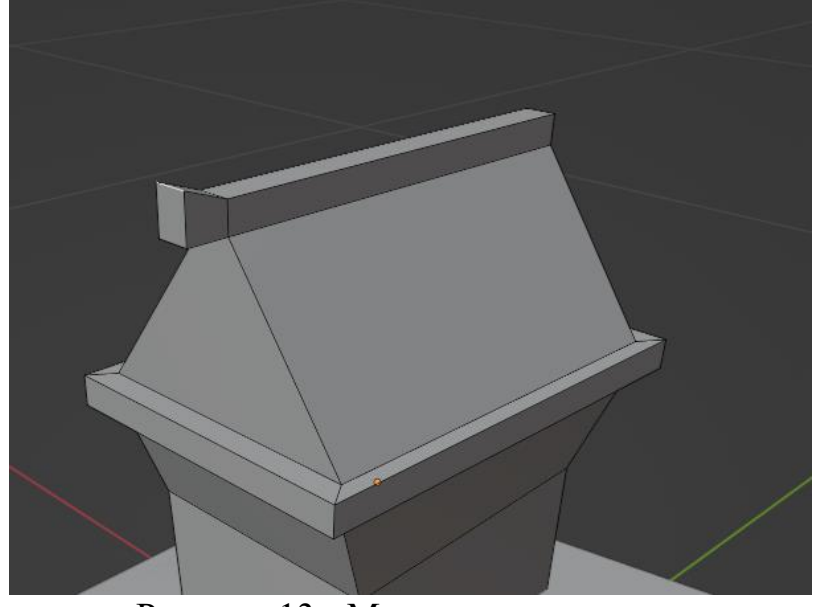

Рисунок 13 - Моделирование дома

Далее создаем дверной проем, для этого выделяем грани стены и с помощью клавиши «I» уменьшаем стену. Во всплывшем окне убираем галочку с пункта «Грани» (Рис. 14-15).

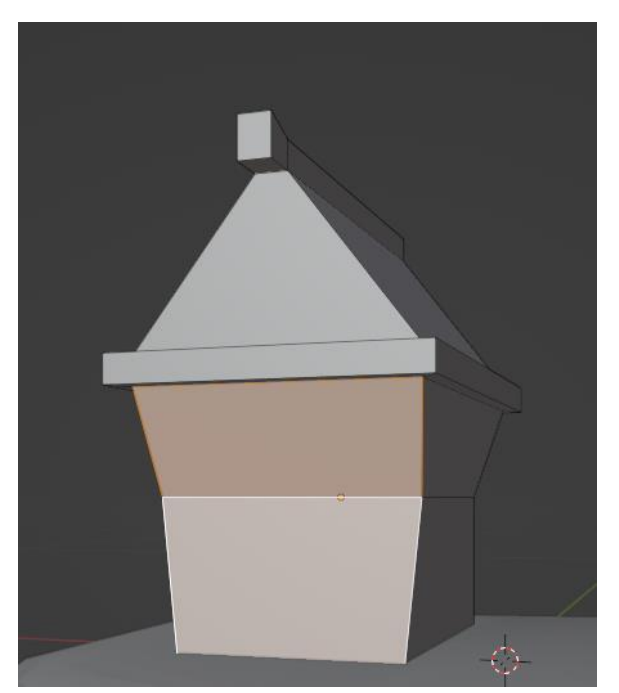

Рисунок 14 - Создание дверного проёма

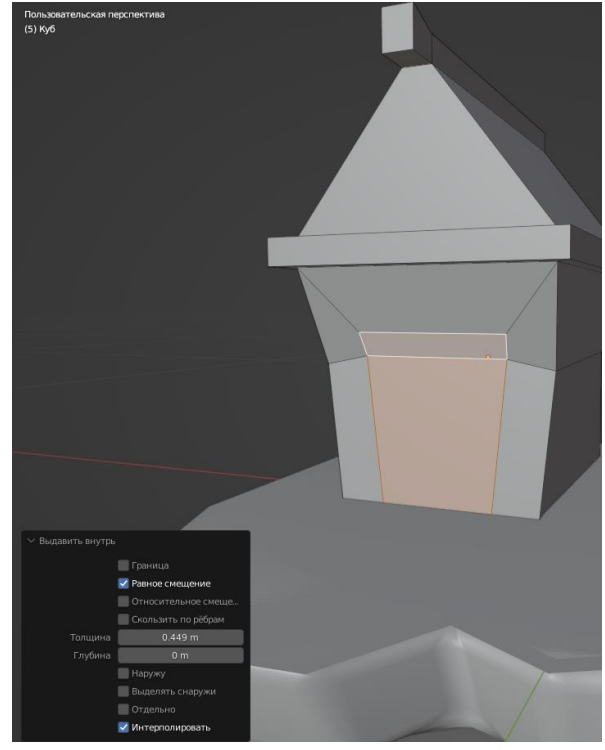

Рисунок 14 - Создание дверного проёма

Далее с помощью клавиши «E» заводим плоскость внутрь (Рис.15).

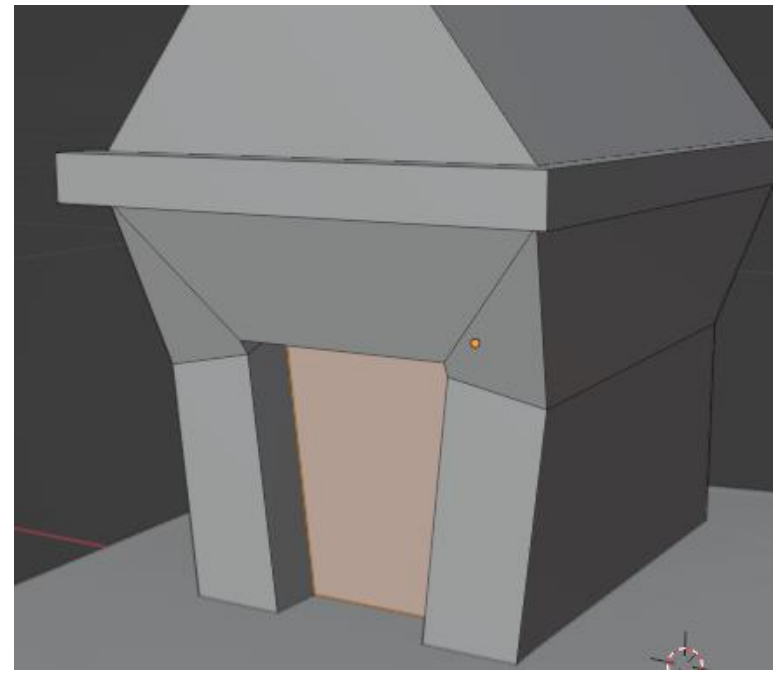

Рисунок 15 - Создание дверного проёма

Таким же способом создаем окно, но не убираем галочку с пункта «Границы» (Рис.16).

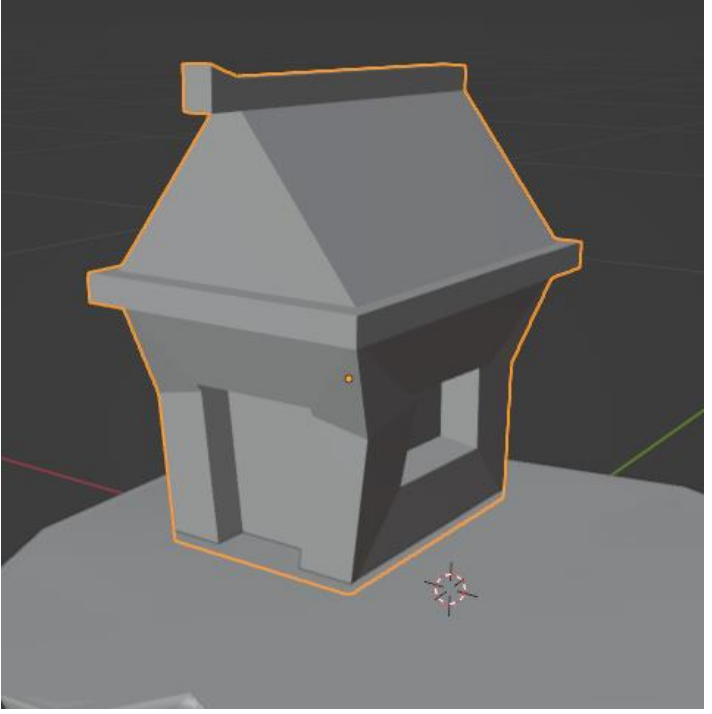

Рисунок 16 - Создание оконного проёма

В данной статье был показан процесс создания основы дома для будущей диорамы в программе «Blender».

### **Библиографический список**

- 1. Безверхова Л.П., Малков А.В. Использование программы «Blender 3D» в образовательном процессе // Современные научные исследования и инновации. 2017. № 7-5 (43). С. 47-55.
- 2. Клыков А.И., Фролова Н.А. Моделирование участка микроциркуляторного в 3D-редакторе Blender // Труды Международного симпозиума «Надежность и качество». 2014. №5. С. 14-20.
- 3. Аблиев М.Р., Аметов Ф.Р., Мевлют И.Ш., Адильшаева Э.И. Программа Blender как основная среда 3D моделирования для разработки игр в Unity // Автоматика. Вычислительная техника. 2012. №1. С. 24-30.